# 初心者のための「ジオグラフィカ」利用法(iPhone編)

「ジオグラフィカ」は、山好きの人が個人で開発し、開発者自身が、各地の山行に利用し、機能 を検証しています。このため、ジオグラフィカに装備されている機能は、実際の利用に裏付けさ れたものであり、初心者でも使い心地の良いアプリとなっています。

 このメモは、山の初心者が、山の初心者とIT初心者のために「ジオグラフィカ」の機能の中か ら、ルート案内と地図のダウンロードおよびGPSログの取得について紹介したものです。 「ジオフラフィカ」はiosとandroidスマホで動作しますが、この利用法はiPhone(ios)ついて記述し たものです。

目次

※ ジオグラフィカ:松本圭司氏の提供する地図アプリ

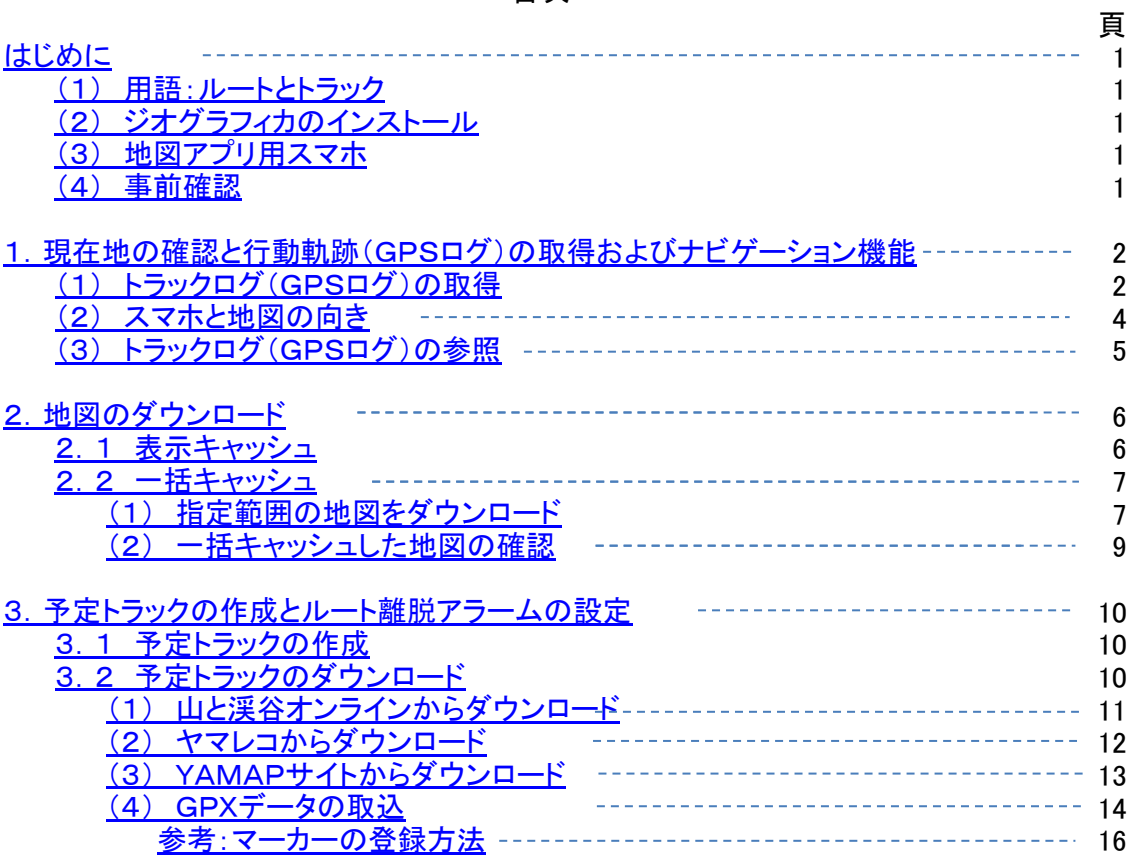

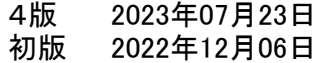

(1) 用語:ルートとトラック 「ジオグラフィカ」では、ルートとトラックが、以下ように定義されています。これらの用語は「ジオグラフィカ」を理解する上 で重要な用語です。

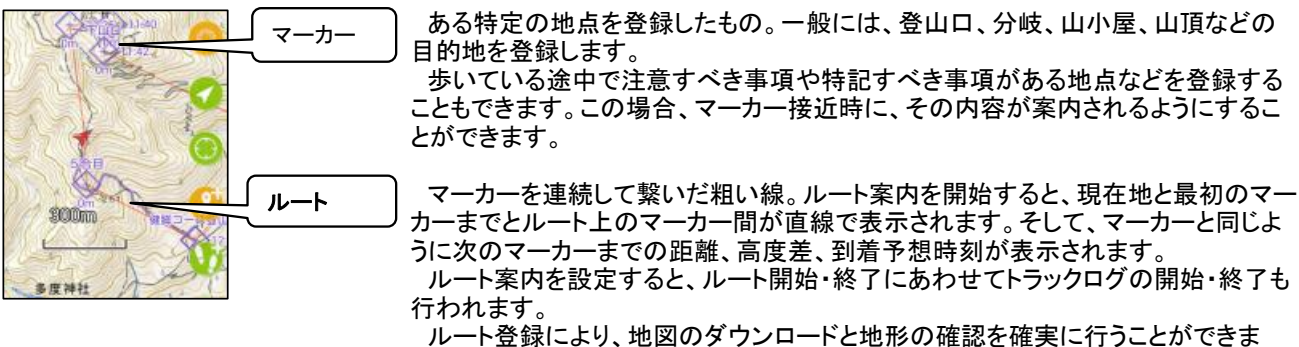

す。

ロックオン

 目標を捕捉して自動追跡する機能。マーカーやルートおよびトラックをロックオンし、追尾すること ができます。

 地図上に登録されたマーカーをロックオンすると、そのマーカーまでの距離、高度差、到着予想時 刻および現在地とマーカー間が直線で画面上に表示されます。そして、マーカーに到着した時点で 音声案内が流れます。

 トラックをロックオンすると、そのトラックから外れた時に警告の音声案内が流れます。 マーカーのロックオンとトラックのロックオンは併用可能なので、トラックの分岐点などにマーカー を設定し、これもロックオンしておくと、分岐点付近で登録したマーカーの内容がスピーチされるの

で、道間違いは、飛躍的に減少します。

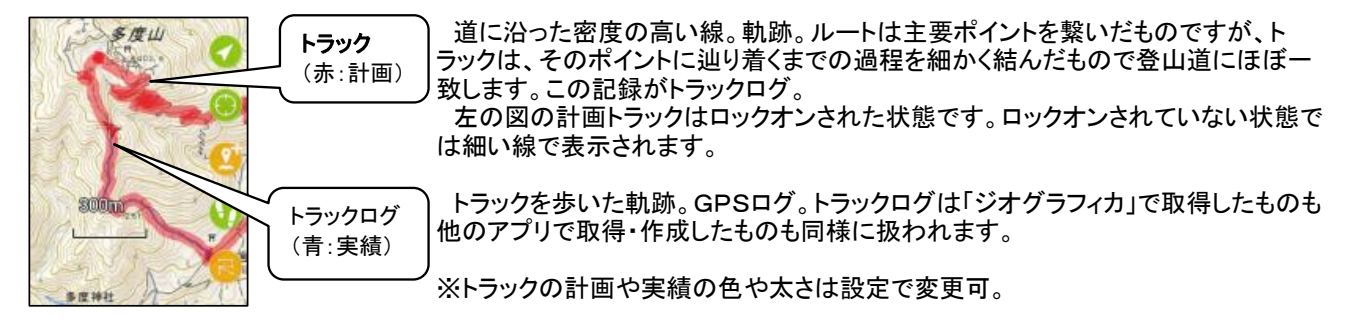

- (2) ジオグラフィカのインストール
	- ・ 無料の「ジオグラフィカ」をインストールし、「機能制限解除」を購入します。
	- ※ ジオグラフィカのインストールは、Appストアで「ジオグラフィカ」で検索し、ジオグラフィカをインストール。 「機能制限解除」は、インストールしたジオグラフィカを開き、「メニュー」→「設定」→「制限解除」から行います。

 ※ 「機能制限解除」を購入しないとGPSのログは20回を越えて取得できません。それ以外にも地図のダウンロード回数 や容量などの制限があります。ジオグラフィカのサイトには「動画広告を閲覧するとログ回数が増える」と記述されてい ますが、基本的には、お試し期間と考えるのがよいと思います。 なお、料金は1回のみの発生で1900円程度(2022年10月時点)ですが、この金額は為替レートで変動するとのことで す。

(3) 地図アプリ用スマホ

・機内モードの利用

 スマホは、山の中での電波の届かかないところでは、通信可能な電波を探すため、電波が繋がっている状態に比 べ、より多くの電源を使用します。これを防ぐために通常は「機内モード」で利用します。但し、常に街が見えているよう な地域では通信可能な場合が殆どですので、ケースバイケースですが、基本は「機内モード」と考えておくのがよいで しょう。

## ・地図アプリ専用のスマホ(予備の機器や電源)

 地図アプリを動作させるスマホに必要な機能は、GPS機能と通信機能ですが、通信会社との契約は必須ではありま せん。家庭内無線LAN(Wi-Fi)でソフトウェアや地図のダウンロードが行えます。古くなった機種を地図アプリ専用にす るといった利用をして、通信用と地図アプリ用の使い分けをすると、バッテリーや機器の喪失といった危険性は大幅に 減少し、安全性が一段と向上します。

 さらにモバイルバッテリーを持つとか、複数人のスマホで使い分けをするといった工夫をすると全体としての信頼性 が一段と向上します。

(4) 事前確認

 ジオグラフィカで利用する国土地理院の地図には日本全国が網羅されていますので、まずは家の周辺の地図をダウン ロードし、周辺を歩行し、GPSログを取得するとか、取得したGPSログをガイドに歩行するといった動作確認を事前に行っ ておくべきです。山に行ってから操作がわからないというようなことでは、スマホに地図アプリをインストールした意味があ

1.現在地の確認と行動軌跡(GPSログ)の取得およびナビゲーション機能

 ここでは、主にGPSログの取得について説明します。GPSログにより、現在地と歩いてきた軌跡が確認できるので、今、 自分が、どこにいるかが明確になります。

 さらに、山行予定ルートがダウンロードされていれば、目的とする方向も明確になり、予定を外れた場合でも音声で「警告 メッセージ」が流れます。極限の悪天候とスマホに不都合が無い限り迷うことはありません。極めて安全・安心な山行が実 現できます。

これは、山の初心者でなくても利用すべき機能です。

(1) トラックログ(GPSログ)の取得

予定トラックを登録した場合を中心に説明します。

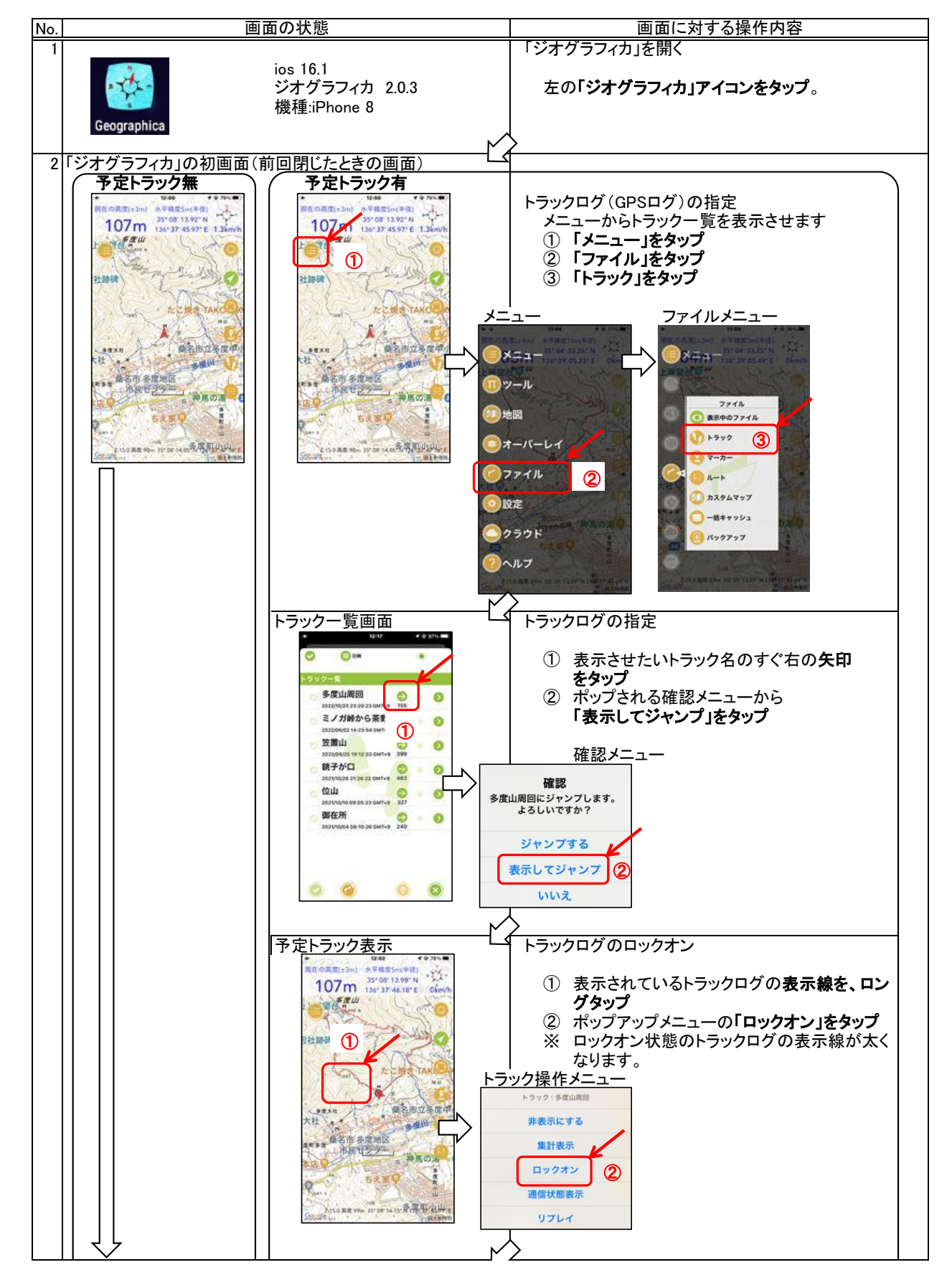

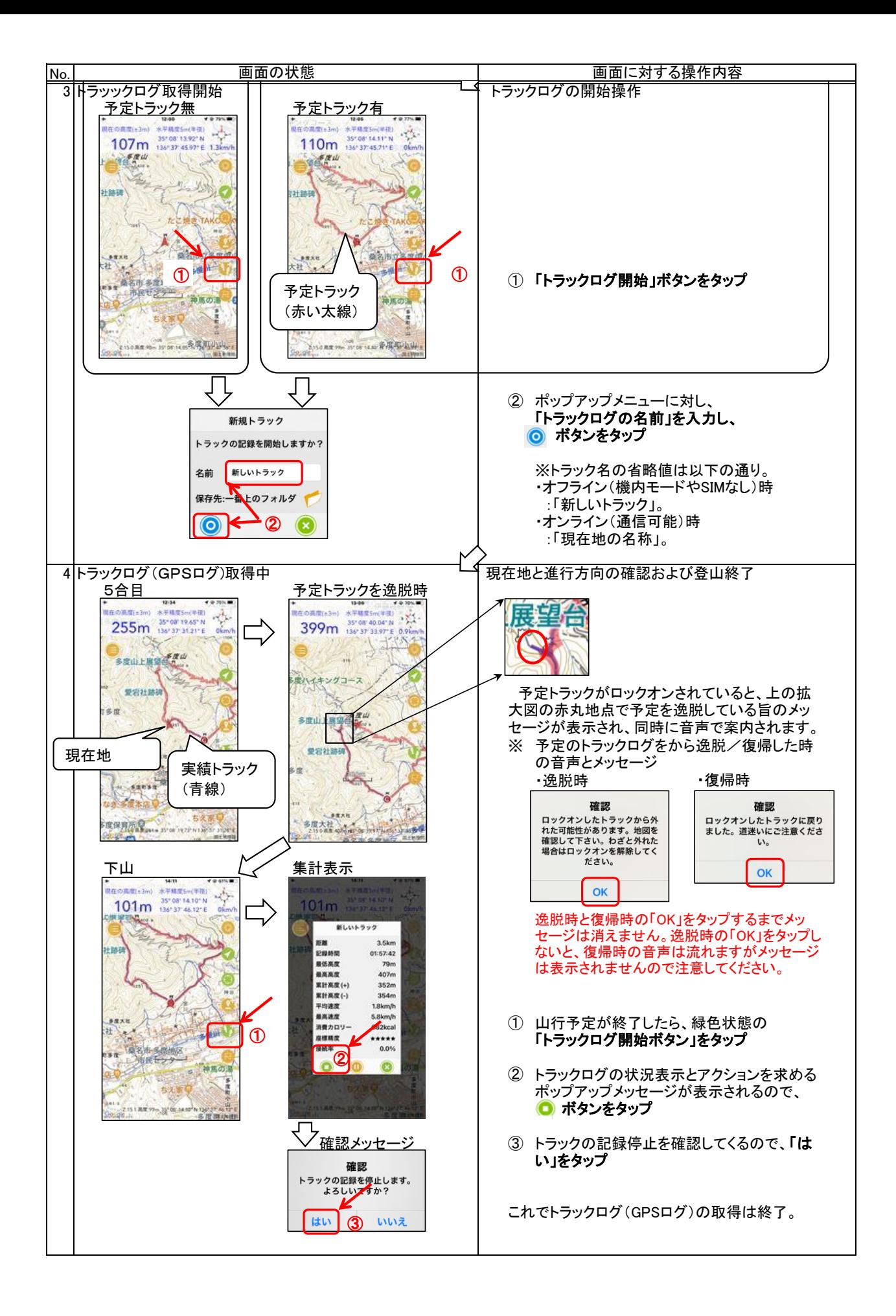

#### (2) スマホと地図の向き

 地図は基本的に上が北で利用されていますが、カーナビに代表されるように、今現在自分が向いている方向が上の地 図の方が分かり易いという場合があります。このような場合、ヘディングアップ表示という方法がとられます。ジオグラフィカ では以下のようにGPSアイコンを選択することにより表示方法が変更されます。

 どちらの方が良いということはないので、自分の使いやすい表示方法を選択すればよいと思います。 地図は、上が北ということに慣れ親しんでいるので、これが分かり易いという人はノースアップ表示を、 地図は、スマホを向けた方向を表示してくれる方が分かり易いという人はヘディングアップ表示を、 利用することなります。

 全体を眺めるときはノースアップ表示を、登山口に入るときはヘディングアップ表示を、というように状況に応じて使い分 けることもできます。

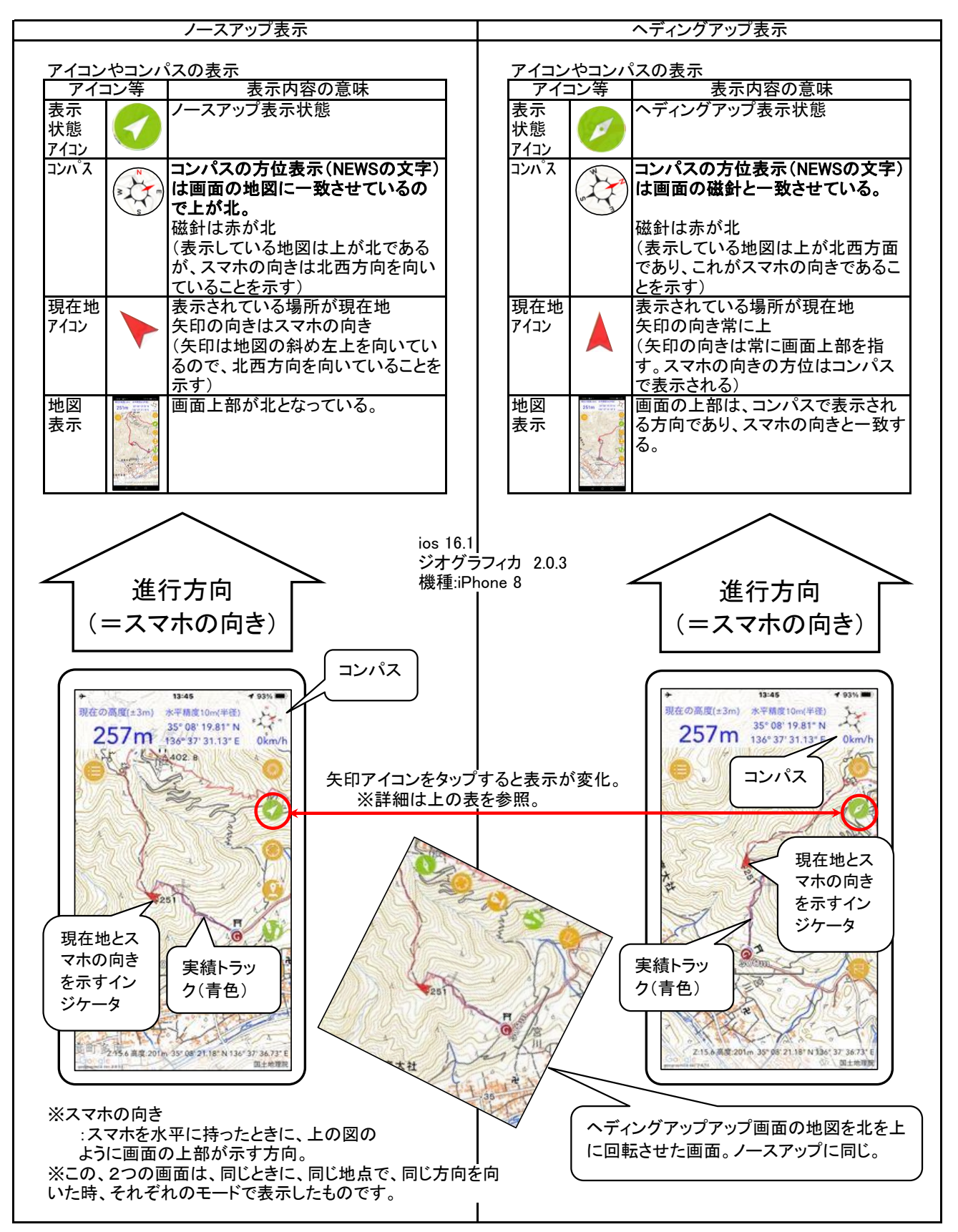

## (3) トラックログ(GPSログ)の参照

 取得したGPSログはスマホで参照することができます。パソコンで見る場合はGPXログをGPXファイルに変換し、パ ソコンに取り込むことでカシミールなどの地図ソフトに表示させることができます。過去の軌跡を一覧表示させるなどの 処理は画面の大きなパソコンの方が優れていますが、スマホでも可能です。

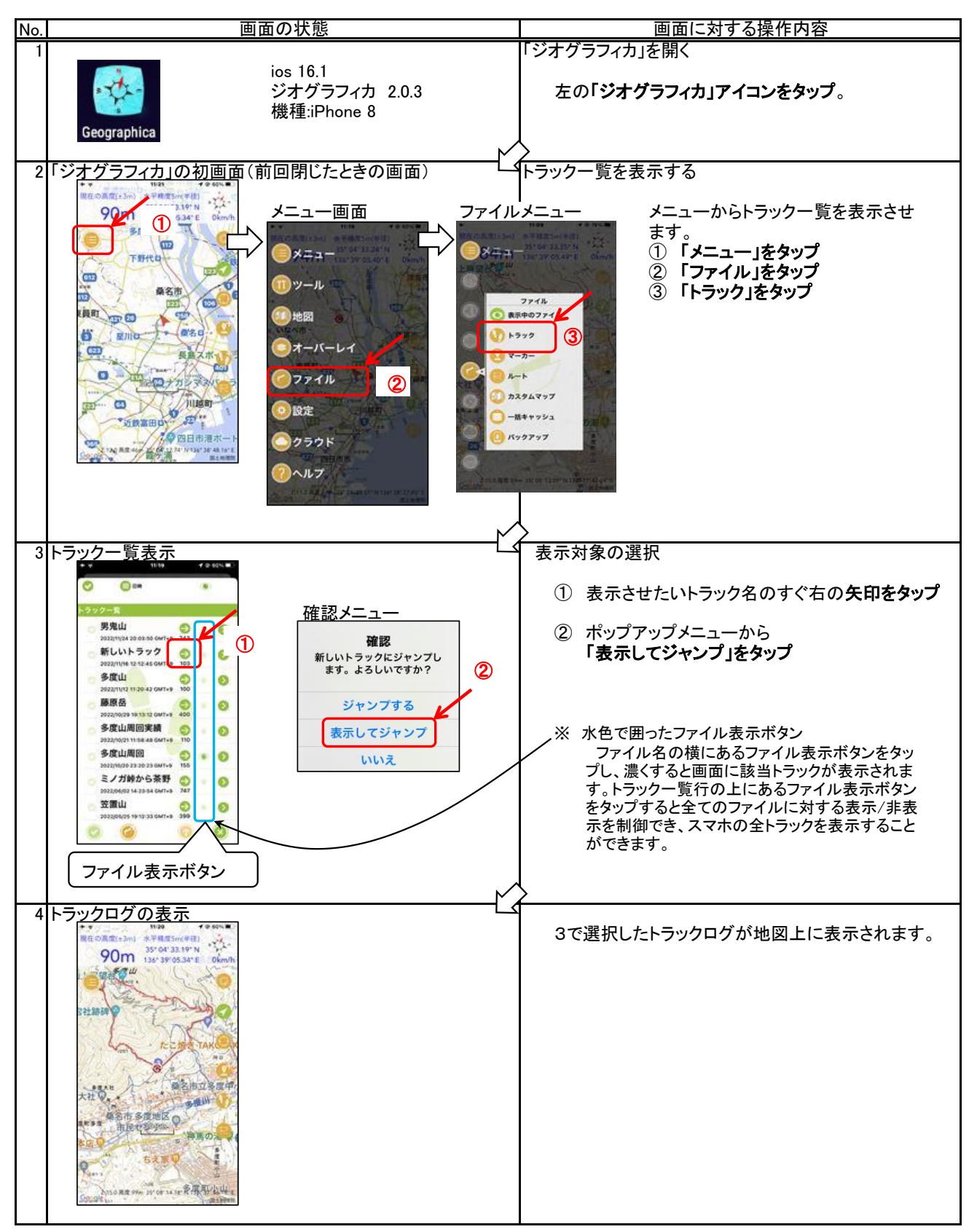

## 2. 地図のダウンロード

 山行中は電波圏外となることが多いので、予め地図をダウンロードしておく必要があります。「ジオグラフィカ」では多くの 地図が扱えますが、基本的には国土地理院の地形図を使用します。

地図のダウンロードは以下の2つの方法があります

| 方法            | 保存期間            | 範囲の指定方法                 | キャッシュされる縮尺レベル | 結果の確認方法                  |
|---------------|-----------------|-------------------------|---------------|--------------------------|
| 表示キャッシュ       | 設定で指定<br>(容量と期間 | スマホの画面に表示した範  表示した縮尺レベル |               | オフライン状態で地図が参<br> 照できるか否か |
| 一括キャッシュ  永久保存 |                 | 画面上の地図で範囲を指定 指定した縮尺レベル  | (複数レベルの指定可)   | 一括キャッシュの範囲確認<br> 機能      |

 ※キャッシュ:インターネット上にある地図データを、スマホのメインメモリへ保存することを称しています。 ※表示キャッシュの保存期間は、容量と期間を指定します。一括キャッシュは永久保存です。

・容量=200M、500M、1G、5G、無制限の指定が可能。

・期間=1週間、2週間、1ヶ月、無制限が可。容量と期間に無制限を指定すると永久保存となります。

2.1 表示キャッシュ

 表示キャッシュは、「ジオグラフィカ」で地図を表示しながら、山行予定ルートを確認することにより、表示されたエリア の地図をスマホに取り込みます。山行前のルート確認が地図のダウンロードと同じ意味を持ちますので、とても合理的 なダウンロード方法であり、ダウンロードされる範囲も必要最小限となりますので無駄を排除できます。しかし、予定 ルート以外のエリアを持たないというデメリットがあります。

※ 表示キャッシュの考えられる不都合。

- ・ 迷ってしまった場所の地図がダウンロードされていない場合がある。
- ・ より大きな、或いは、より詳細な地図を参照したいときに、該当のズームレベルの地図がダウンロードされて いない場合がある。

<sup>・</sup> キャッシュのサイクリック使用のため、過去にキャッシュしていた地図が消えてしまっている場合がある。 (※これは、表示キャッシュの容量と期間を無制限にすることにより回避可能)。

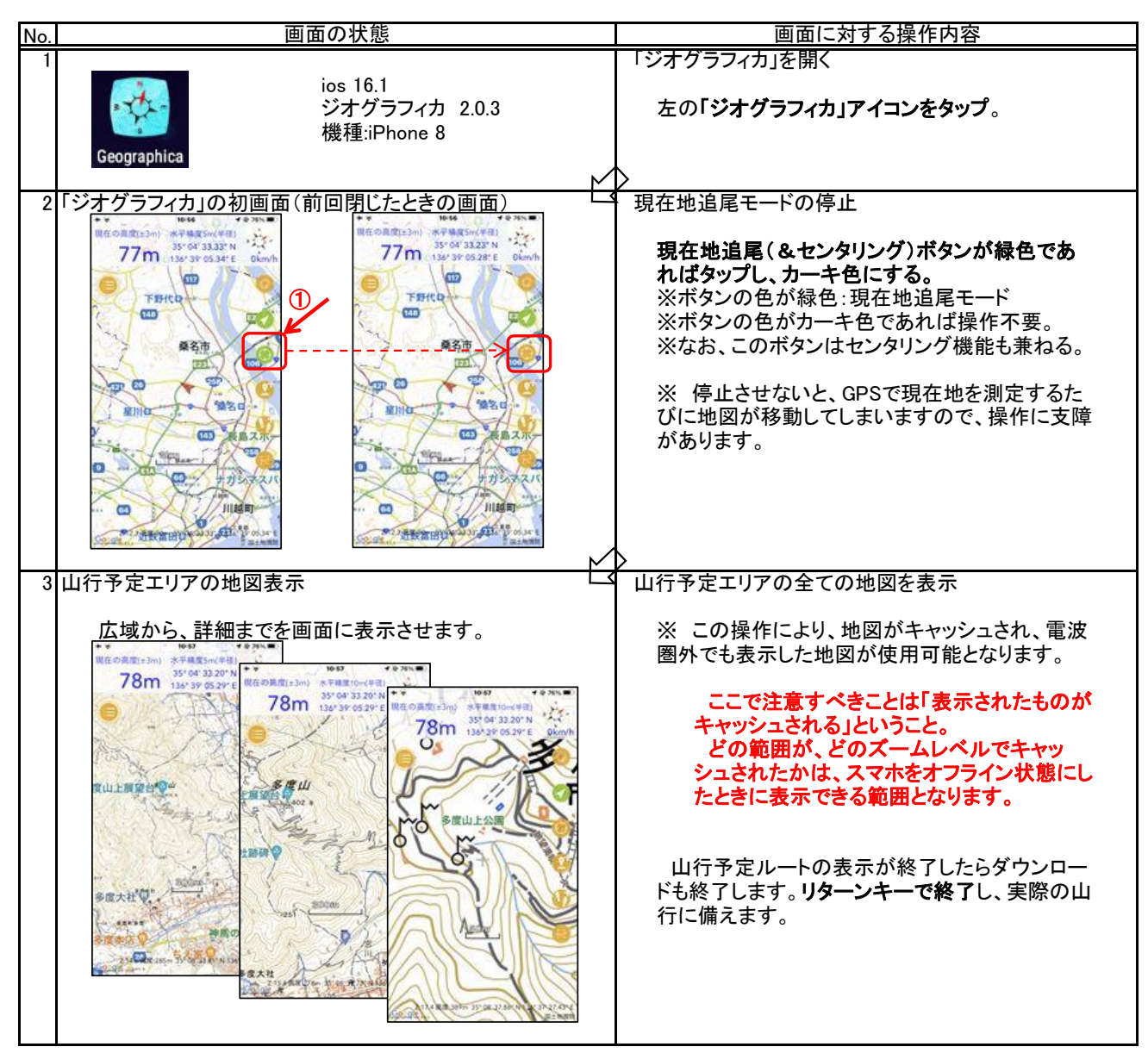

2.2 一括キャッシュ

 一括キャッシュは、ダウンロードしたいエリアを地図上で範囲指定します。同時にダウンロードしたい地図のズームレ ベルの最大値(値が大きほど詳細)を指定します。一括キャッシュでダウンロードした地図は表示キャッシュのダウン ロートと異なり以下の利点があります。

- ・ ダウンロードしたエリアをいつでも簡単に確認できます。
- どの範囲の地図がスマホに格納されているのかを簡単に確認することができます。 ・ 確実に保存されます。
- 表示キャッシュのように再利用による消去などの心配がありません。
- これにより、安心して地図を利用できます。
- (1) 指定範囲の地図をダウンロード
	- ダウンロードするエリアは、矩形の対角2点を指示します。

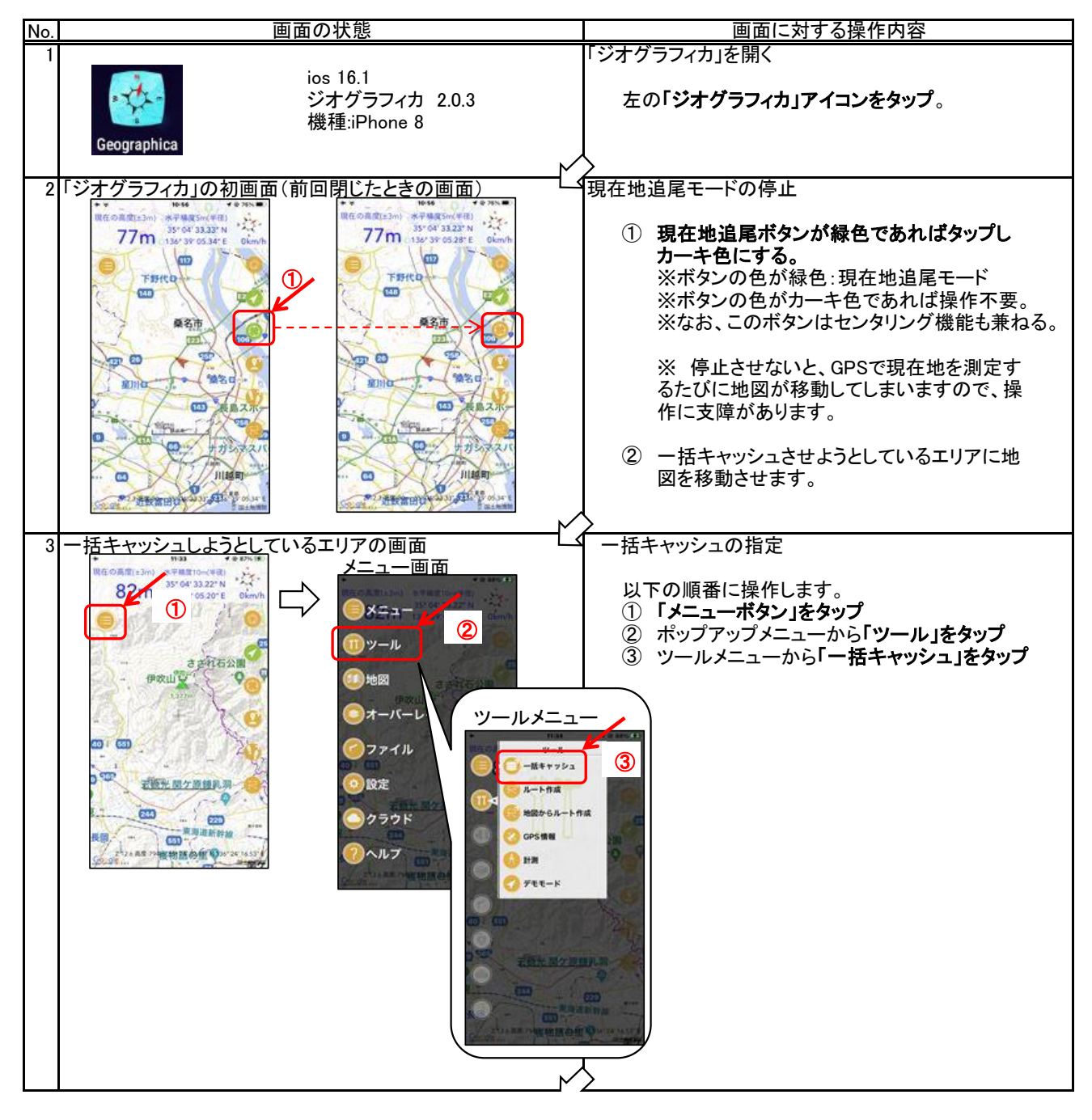

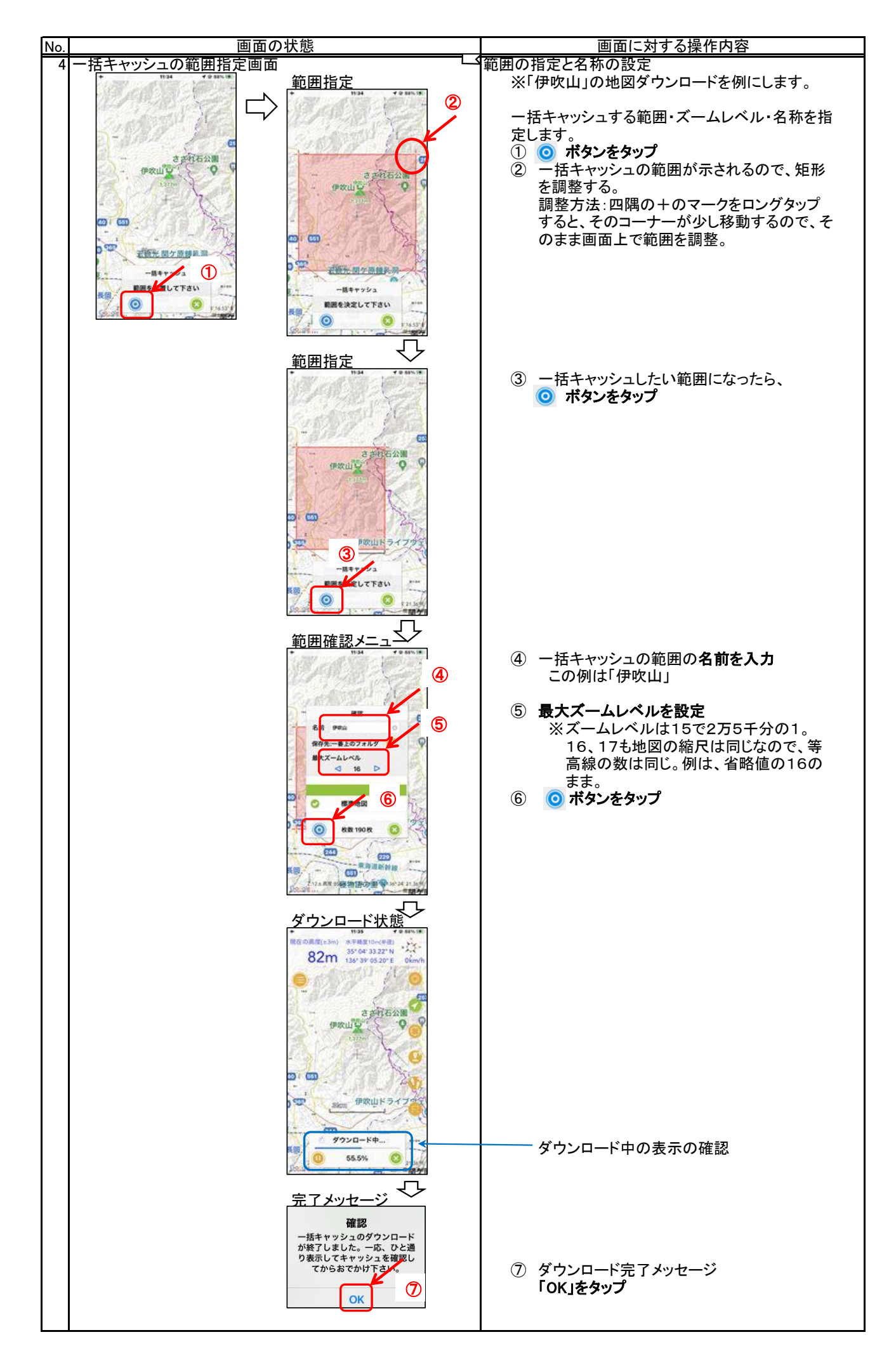

### (2) 一括キャッシュした地図の確認

 どの範囲の地図が「ジオグラフィカ」にダウンロードされているかを画面上で確認する機能です。表示キャッシュした 地図は、スマホをオフライン状態にして確認するしか方法がありませんが、一括キャッシュした地図は、いつでも確認 することができます。

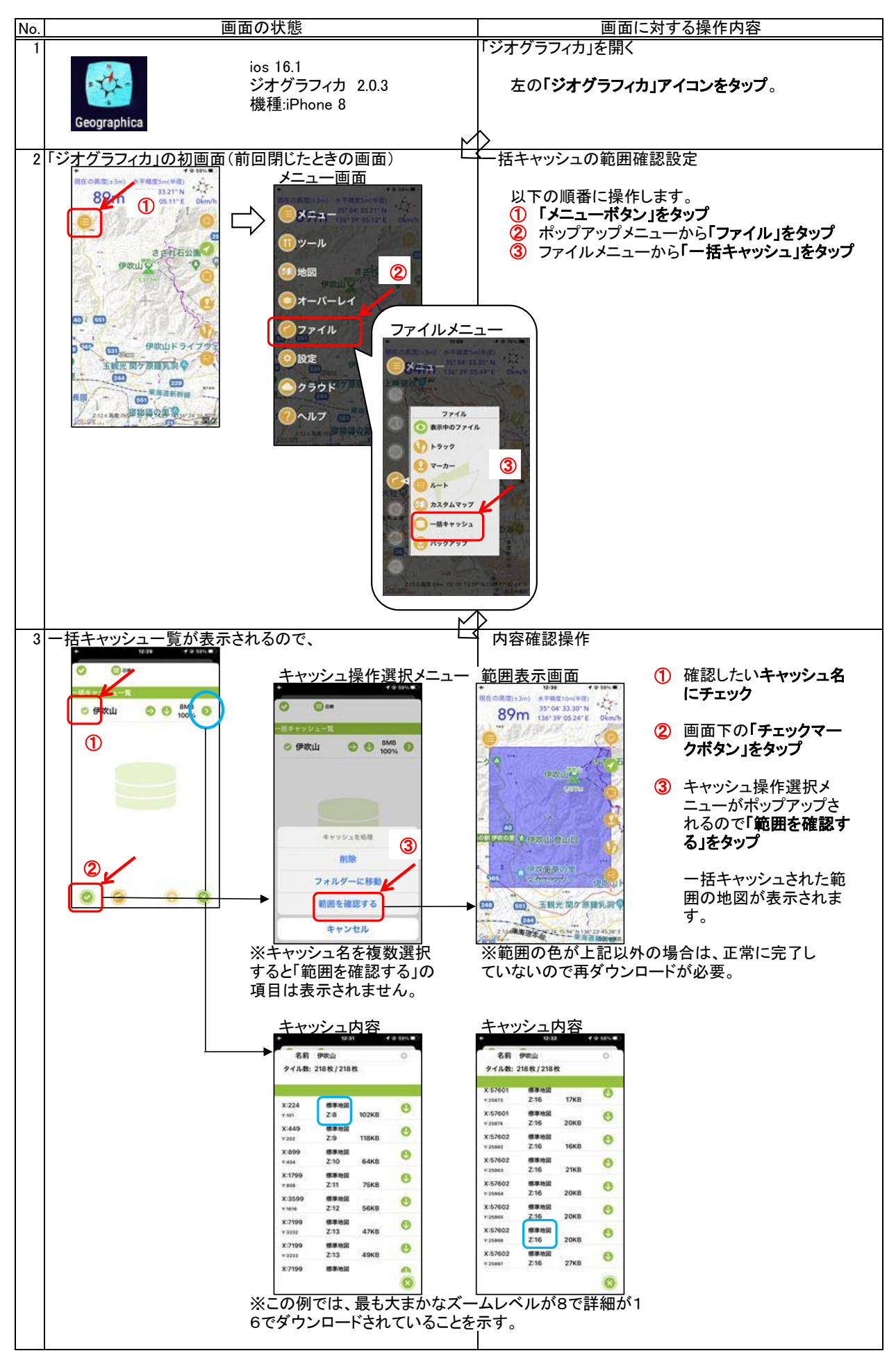

### 3. 予定トラックの作成とルート離脱アラームの設定

予定トラックをジオグラフィカに登録することにより、山行の安全性が飛躍的に向上します。

- ・ 予定トラックと実績トラックが同一地図上に表示されますので、予定通りに山行できているかを常に確認できます。 ・ 予定トラックから外れた時、音声メッセージで警告を受け取ることができます。
	-
- 3.1 予定トラックの作成

 予定トラックには、計画ベースのものと実績ベースのものがあります。そいて、予定トラックを作成する代表的なアプリ と、そのアプリを使ってできる地域やルートの自由度を整理すると以下の表のようになります。

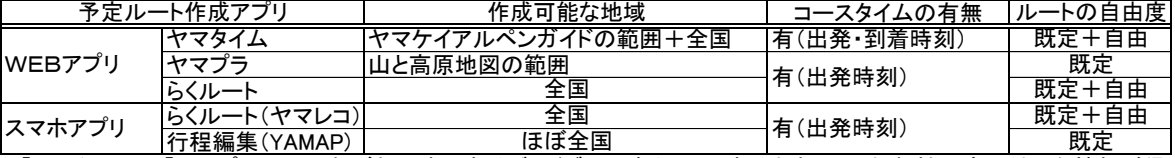

 「ヤマタイム」と「ヤマプラ」は、それぞれ歴史のあるガイドブックがベースにありますので、信頼性の高い重要な情報が得 られますが、利用できる地域が限られます。ヤマレコの「らくルート」は数多くの実績に基づいた情報(みんなの足跡など) が得られるうえに、低山を含めた日本全国で利用できます。

 以下の図は、名古屋大阪周辺で、ヤマプラとヤマタイムでGPXデータを作成できる範囲の一部を示したものです。詳細 は、それぞれのアプリのホームページを参照ください。

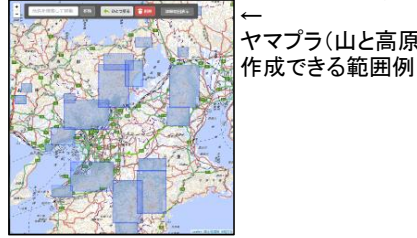

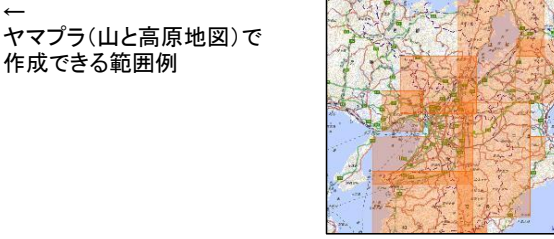

※ 2023年6月のホームページ ヤマタイム(ヤマケイアルペンガ イド)で作成できる範囲例 更新に伴い、自由なルート 作成が可能となりました。基 本は既定ルートの補完です が、作ろうと思えば全国の ルート作成が可能です。

←

 予定ルート(トラック)の作成には、大きな地図をみることができるという点で、スマホよりパソコンの方が操作性に優れて います。しかし、いつでも、どこでもという点ではスマホが優れています。スマホでもブラウザからWEBアプリを利用して予 定ルートを作成することが可能ですが、これについては、以下の資料を参照ください。

[https://keyama106.jimdofree.com/](https://keyama106.jimdofree.com/　)  の「IT初心者向け説明書」の「予定ルート作成法(Windows編、iPhone編)」

3.2 予定トラックのダウンロード

 以降で、以下の記録サイトからのGPXデータのダウンロード方法を紹介します。 予定トラックのGPXデータを作成するには、上記で示したような方法がありますが、ヤマタイムやヤマプラなどでは計画 できるエリアが限定されます。その点、記録としてのGPXデータであれば全国の山々に関するものがダウンロードできま

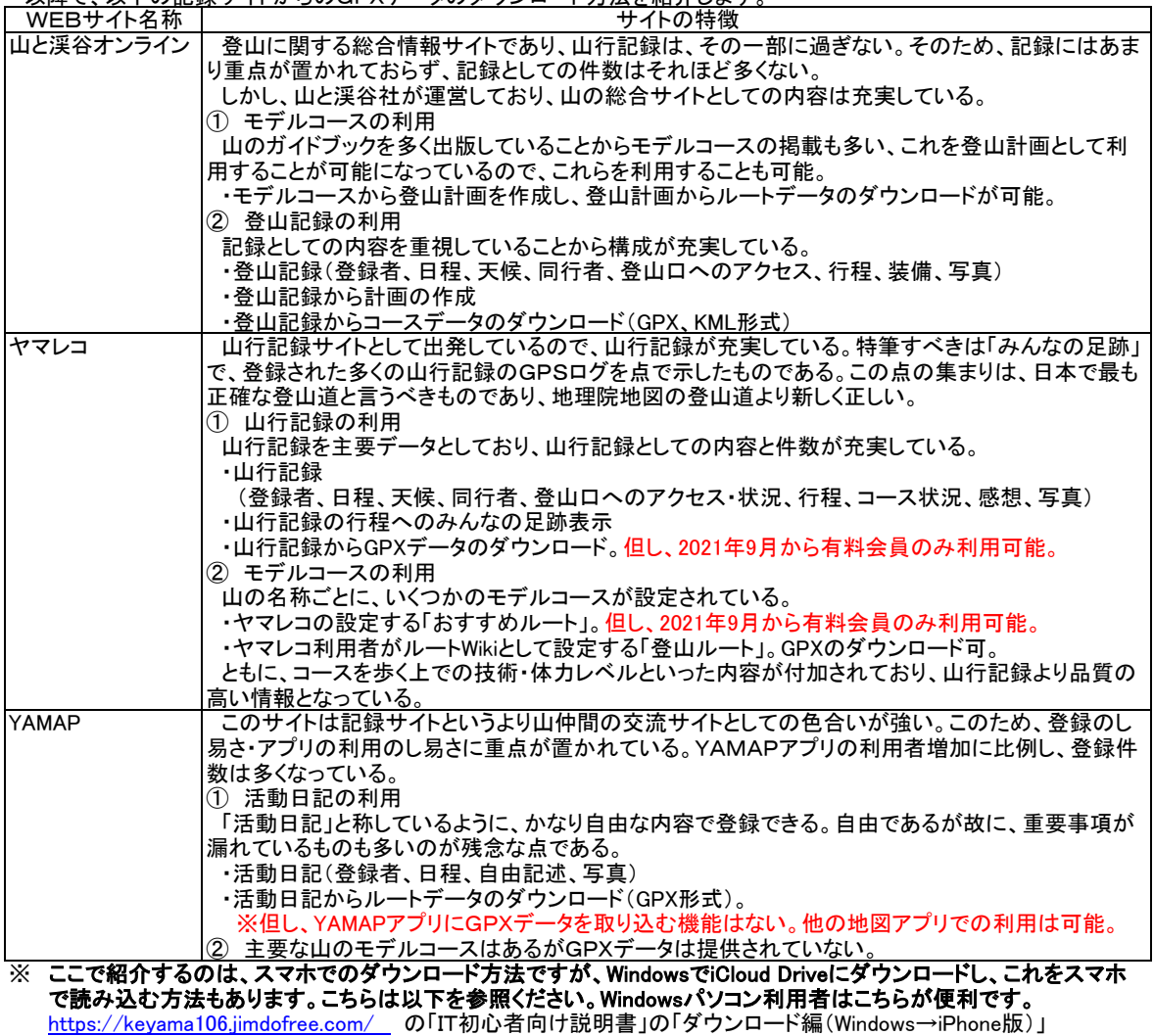

- (1) 山と渓谷オンラインからダウンロード .<br>登山記録にあるGPXデータをダウンロードします。 ① ブラウザを利用して山と渓谷オンラインを開く。 ② 自分の登りたいルートの活動記録を開き、GPXデータをダウンロード。
	- ③ 地図アプリに取込。(4)で説明。

```
操作方法は以下の通り。
```
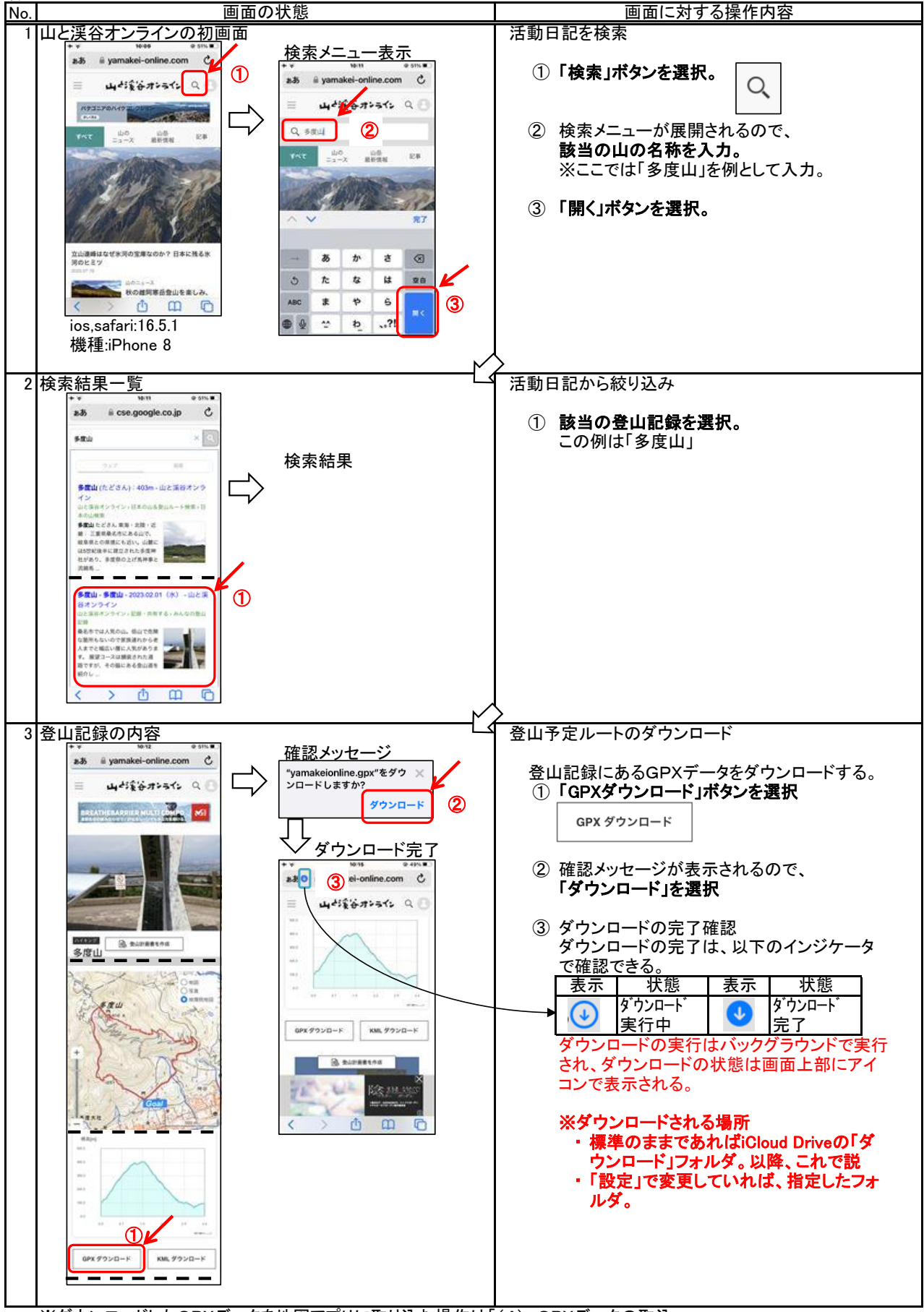

※ダウンロードしたGPXデータを地図アプリに取り込む操作は「(4) GPXデータの取込」へ。

(2) ヤマレコからダウンロード

 ヤマレコのWEBサイトからは、山行計画と山行記録にあるGPXデータをダウンロードできます。但し、無料ユーザー のダウンロードできるGPXデータは、自身が参加している山行記録のみなので、注意が必要です(山行計画からのG PXデータのダウンロードは可能)。プレミアム会員に、その制限はありません。

登山記録にあるGPXデータをダウンロードします。

- ① ブラウザを利用してヤマレコのWEBサイトを開く。
- ② 自分の登りたいルートの活動記録を開き、GPXデータをダウンロード。
- ③ 地図アプリに取込。(4)で説明。

操作方法は以下の通り

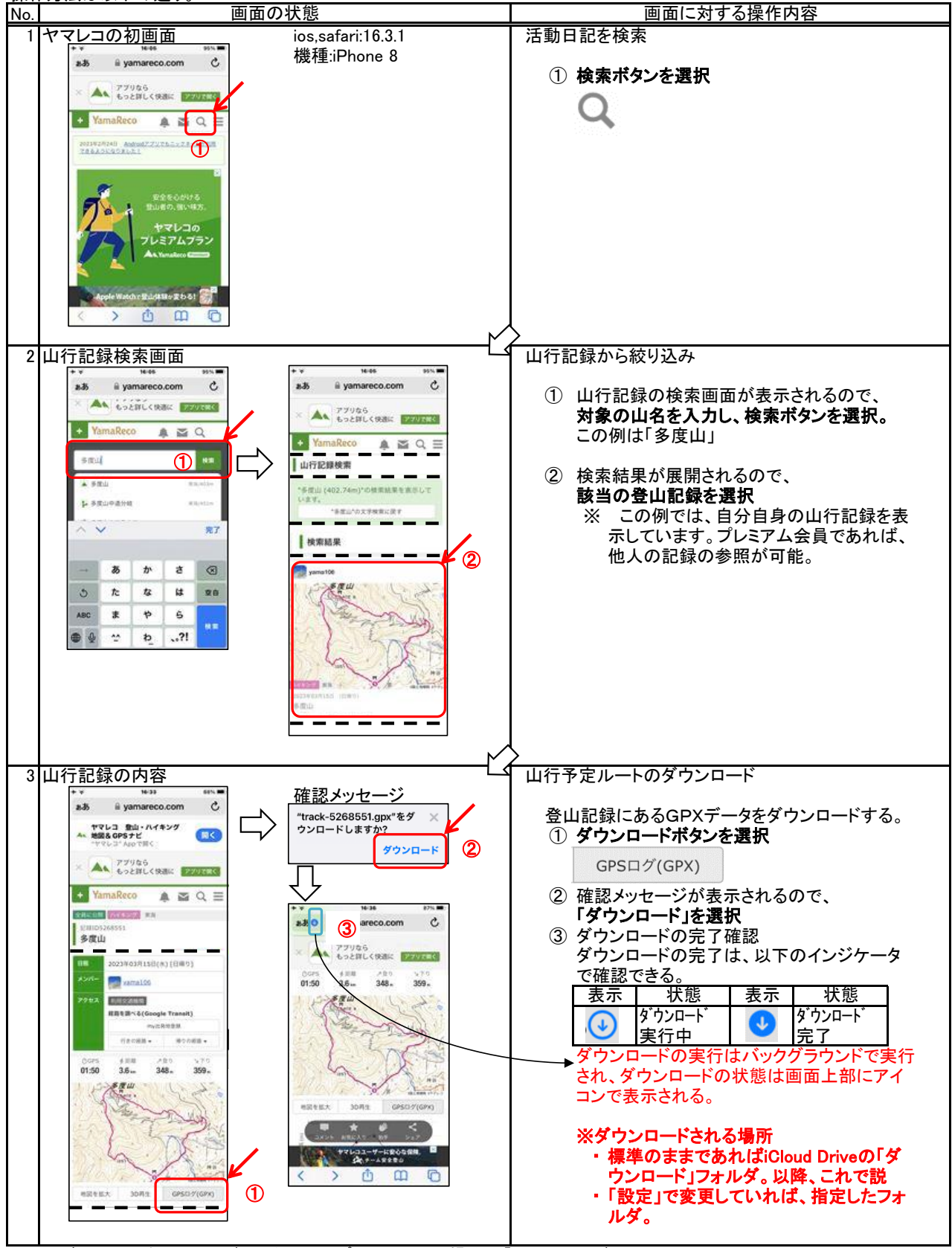

※ダウンロードしたGPXデータを地図アプリに取り込む操作は「(4) GPXデータの取込」へ。

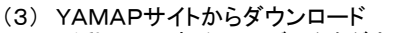

- 活動日記にあるGPXデータをダウンロードします。
- ① ブラウザを利用してYAMAPのWEBサイトを開く。
- ② 自分の登りたいルートの活動記録を開き、GPXデータをダウンロード。
- $\overline{3}$  地図アプリに取込。

トストルトの通り。

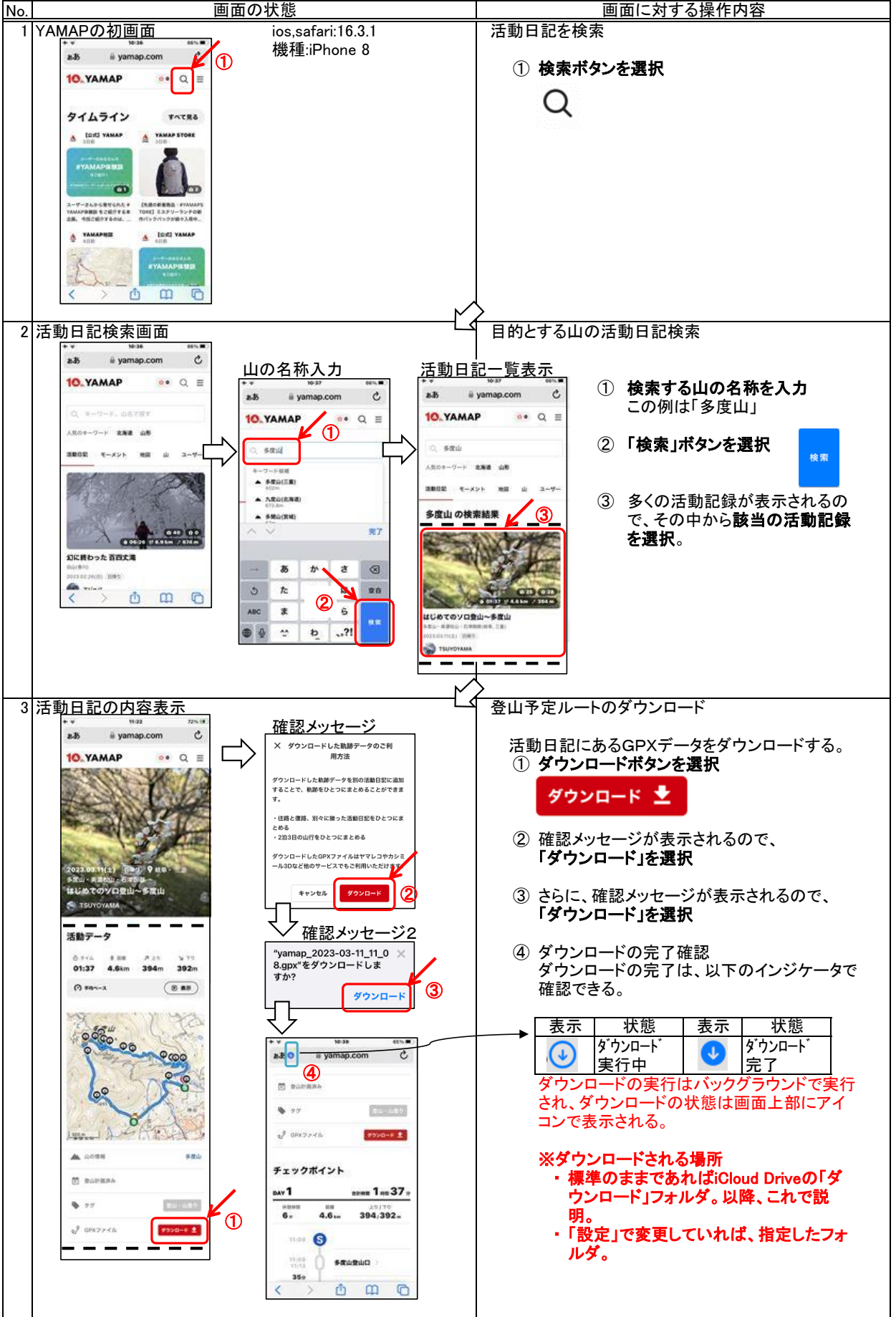

※ダウンロードしたGPXデータを地図アプリに取り込む操作は「(4) GPXデータの取込」へ。

(4) GPXデータの取込

ダウンロードしたGPXデータを地図アプリで処理します。

 ヤマレコアプリは、GPXデータを取り込む時に同時に地図もダウンロードします。 取り込む時に、各WEBサイトからダウンロードする操作の続きで行うか、いったんファイルアプリで処理するかによ り最初の部分の操作が異なります。

操作方法は以下の通り。

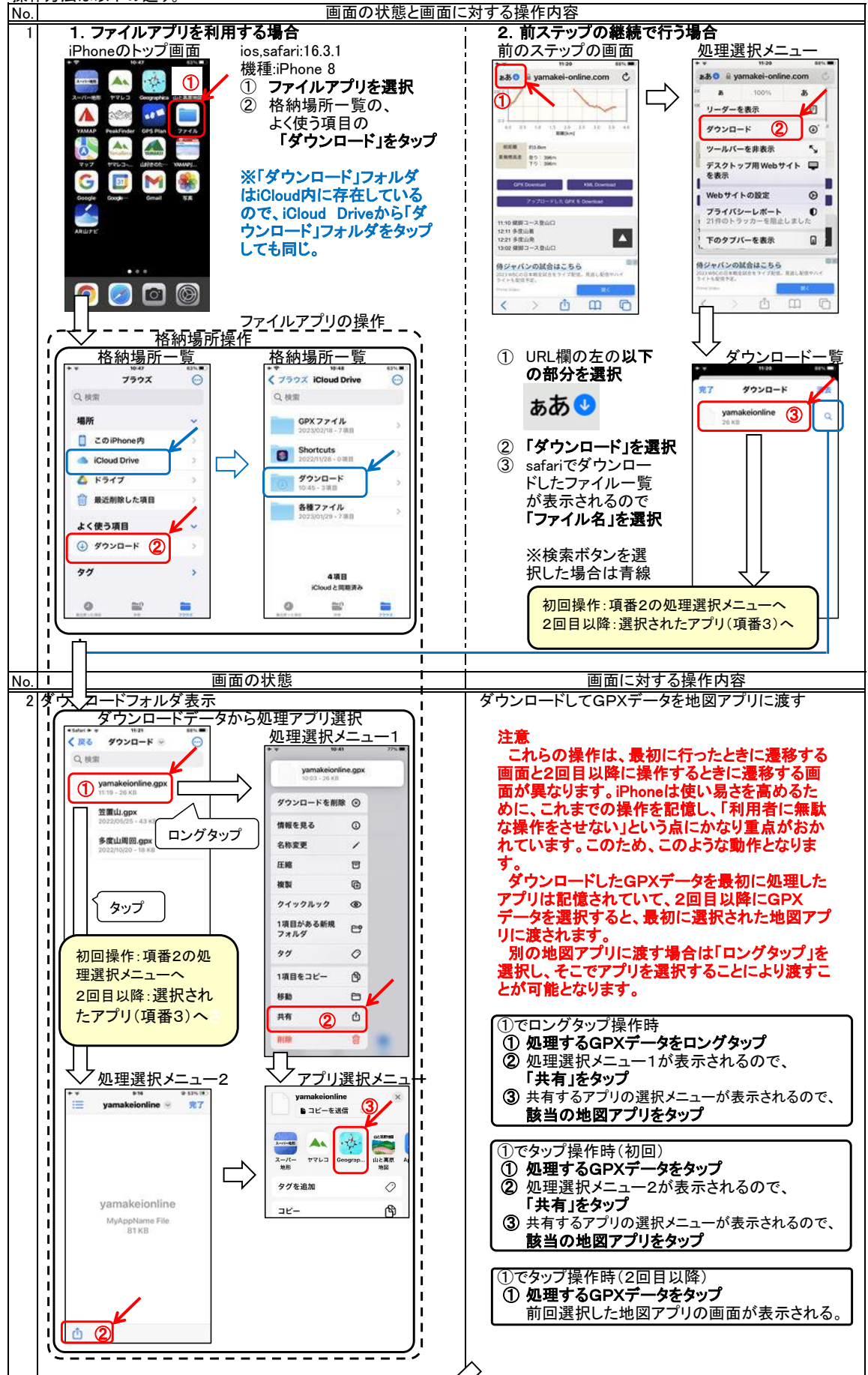

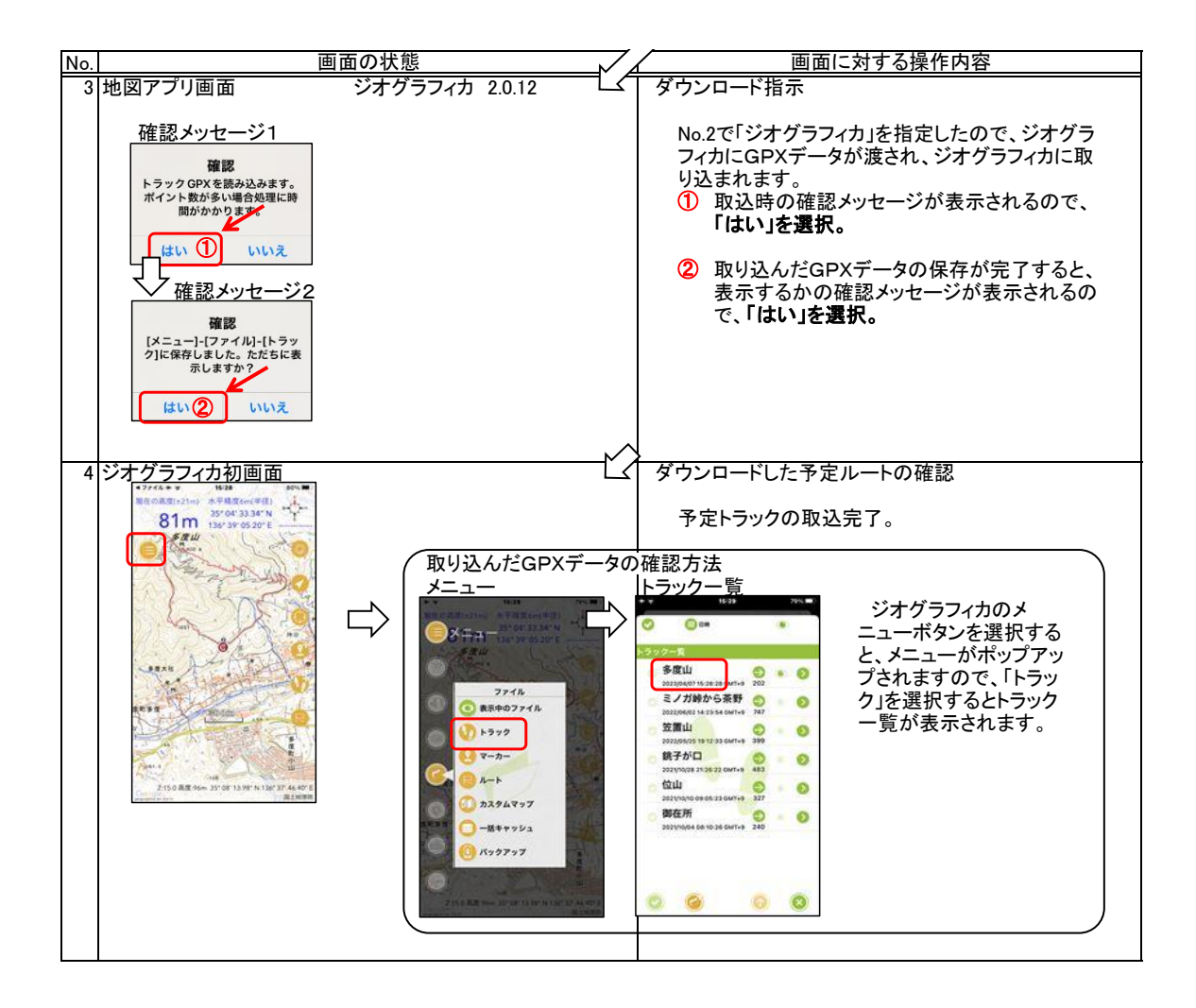

マーカーはとても効果の高い機能です。

 マーカーとして登録できない地点はありません。目的となる地点や過去に興味を覚えた地点、特別なものがあった地点 など自由に登録できます。使用例は以下の通りです。

- ・ 登山口から中間のチェックポイントとなる地点、そして下山口を登録し繋ぐことによりルートが作成できます。
- ・ トラックログ上の重要な分岐点などを登録し「接近報告」させることにより、その地点で登山道をチェックすることができます。
- ・ 登山中に発見した貴重な草花や展望の良い地点などを記録しておくことができます。
- 全山中に危険であった箇所を記録しておくことができます。

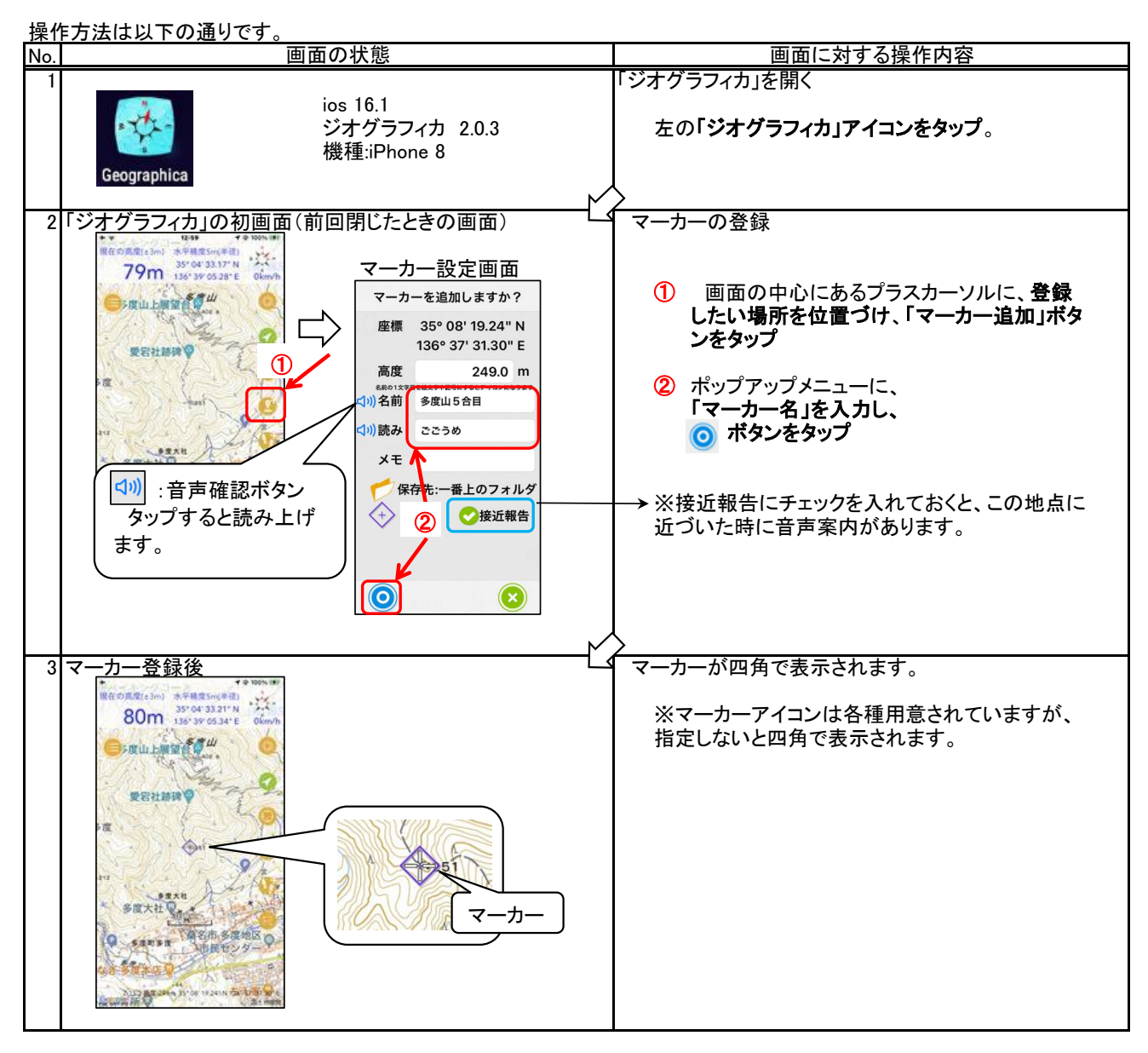

## 更新履歴

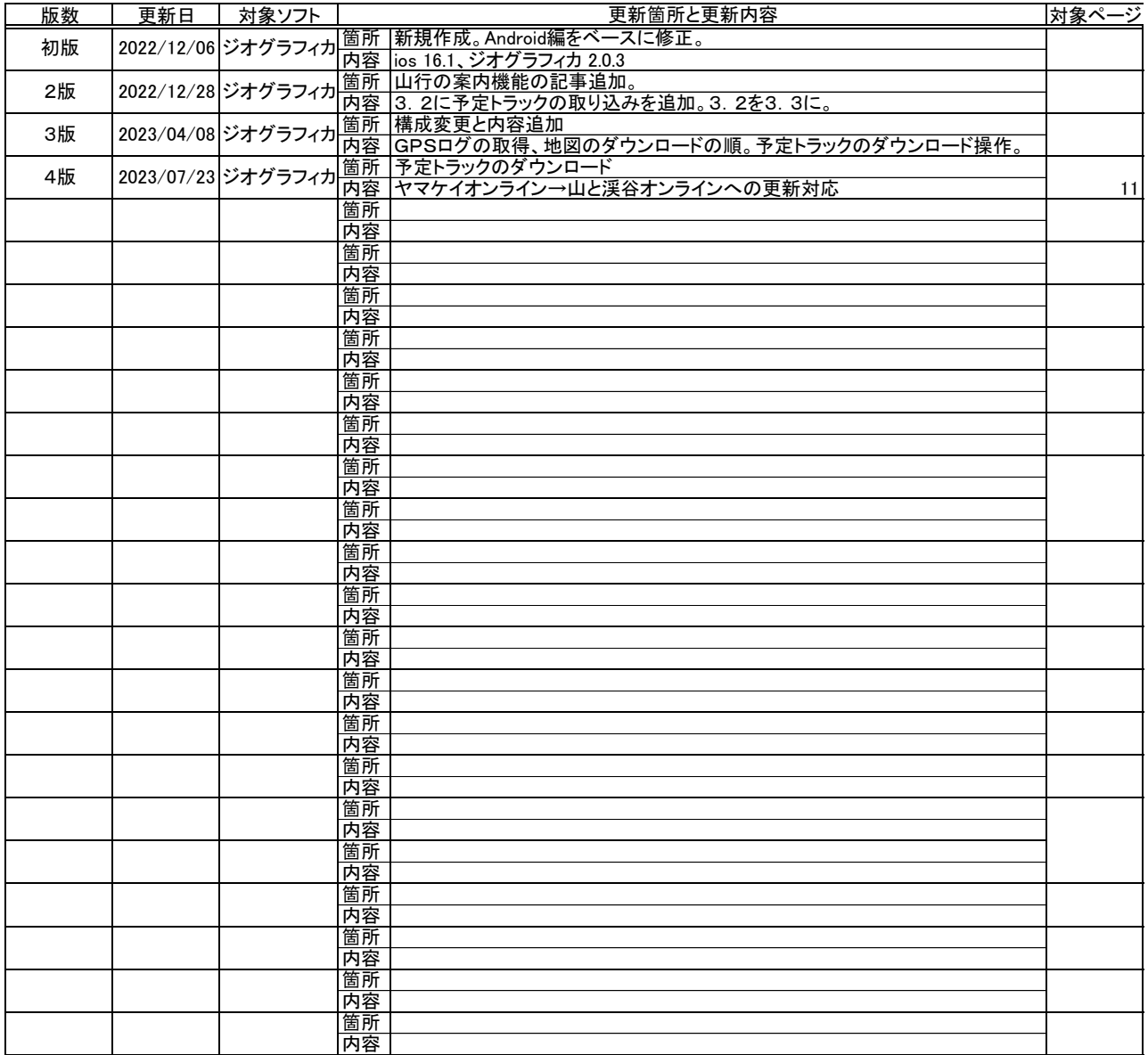

山と渓谷オンライン:山と溪谷社が運営する登山情報サイト ヤマレコ:株式会社ヤマレコの提供する地図アプリとWEBサービス YAMAP:株式会社 ヤマップの提供する地図アプリとWEBサービス 山旅ロガーGOLD、地図ロイド:KMI Softwareftware の提供する地図アプリ Google Drive:Google社の提供するクラウドストレージ iCloud:Apple社の提供するクラウドストレージ